# **INSTRUKCJA MONTAŻU INSTALACJI DEGAmix FG-2M**

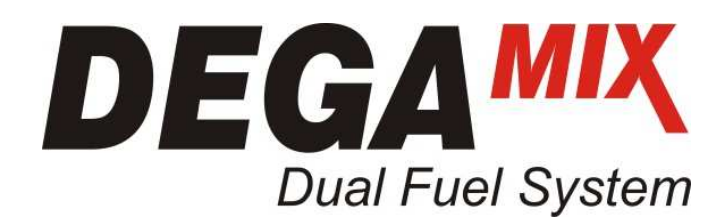

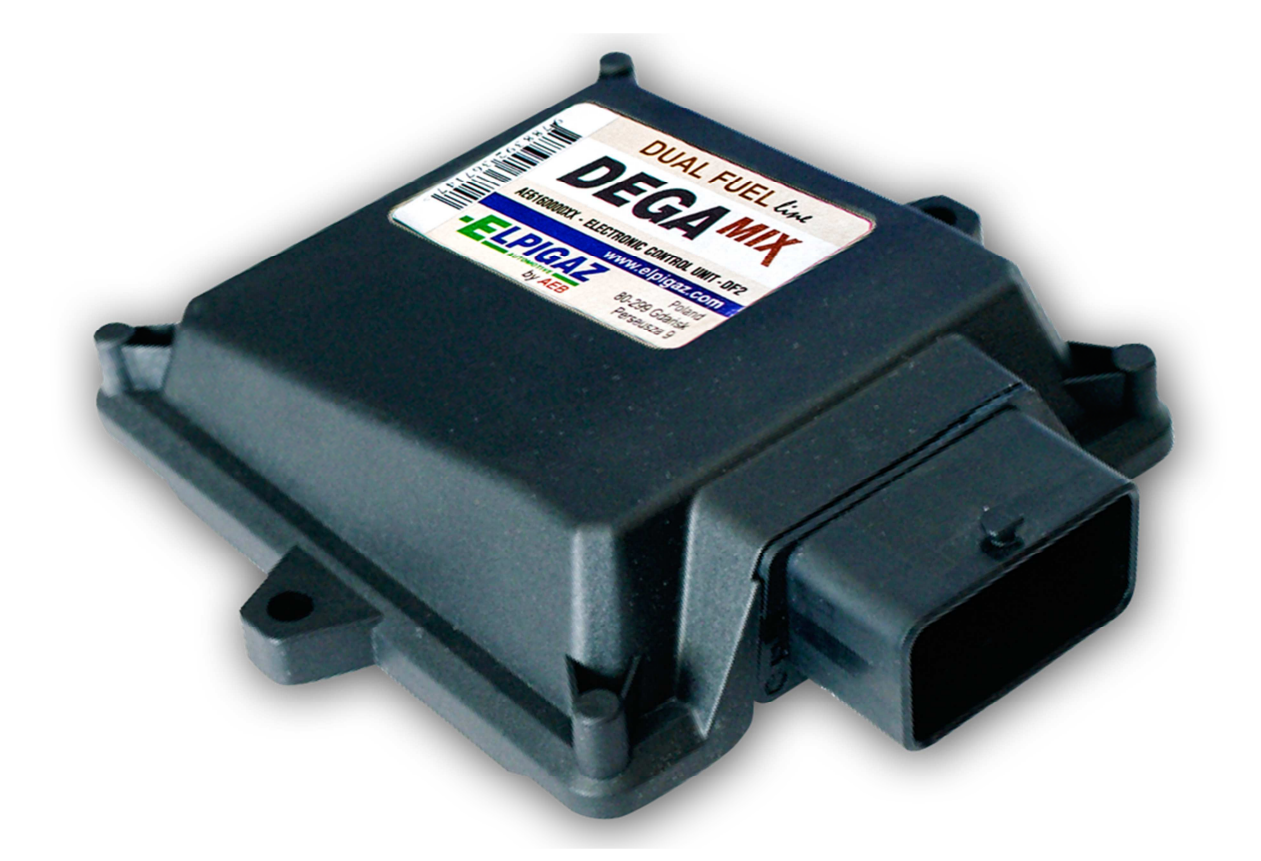

ELPIGAZ Sp. z o.o. ul. Perseusza 9, 80-299 Gdańsk, Poland tel. +48 58 349 49 40, fax +48 58 348 12 11 e-mail: info@elpigaz.com, www.elpigaz.com, www.shopgaz.pl

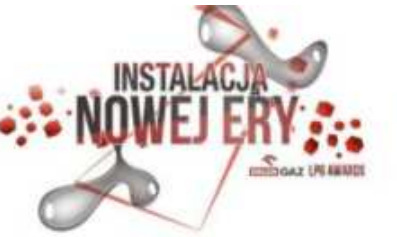

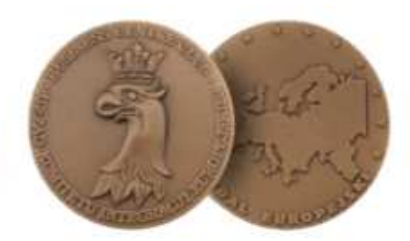

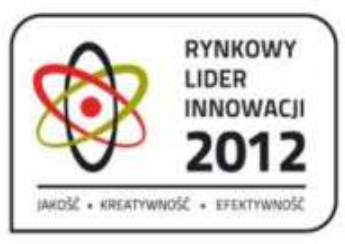

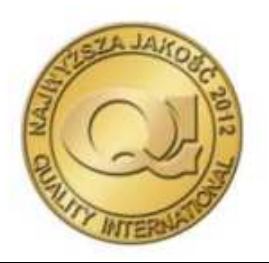

WUXINSTR.DEGAMIXFG-2M(MP48DF) Strona 1 z 23 DT IDM.01.A-30.13

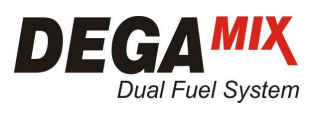

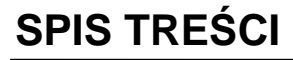

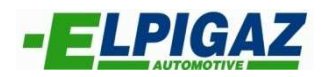

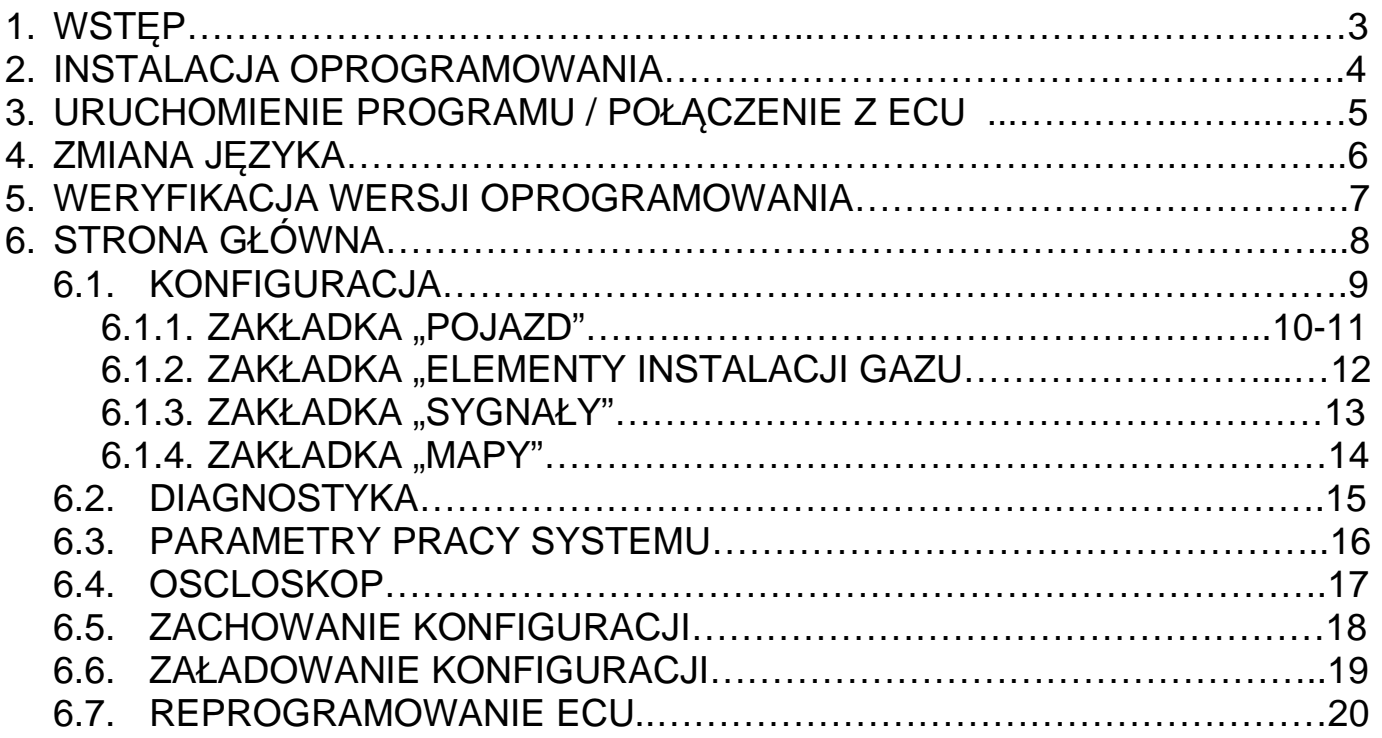

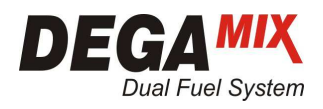

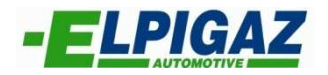

## **1. WSTĘP**

 Oprogramowanie Elpigaz Dual–Fuel I ver. 03.00.01.23 umożliwia konfigurację, kalibrację oraz monitorowanie parametrów pracy systemu DEGA<sup>mix</sup> FG-2M (Full Group-2 Maps). Aby było to możliwe należy zainstalować aktualną wersję oprogramowania i połączyć komputer PC ze sterownikiem DEGA<sup>mix</sup> FG-2M. Połączenie to uzyskuje się:

- za pomocą interfejsu łączącego gniazdo USB komputera PC z wtyczką diagnostyczną typu AMP znajdującą się w wiązce przewodów sterownika DEGA<sup>mix</sup> FG-2M. W tym celu należy użyć interfejsu Elpigaz: AE171U/AMP (rys. 1), AEB171USB/MARIS/AMP- które podłącza się bezpośrednio do gniazda AMP wiązki sterownika lub interfejsu AE171U, który wymaga zastosowania adaptera AEKF001AD dla podłączenia do gniazda AMP.

- za pomocą interfejsu AE171 podłączanego do gniazda RS232 komputera PC, który dla podłączenia do wtyczki diagnostycznej (typu AMP) sterownika DEGA<sup>mix</sup> FG-2M wymaga zastosowania dodatkowego adaptera AEKF001AD

- bezprzewodowo za pomocą interfejsu bezprzewodowego AE171WI-FI, który składa się z nadajnika USB instalowanego w porcie USB komputera PC oraz odbiornika AMP podłączanego do gniazda AMP wiązki sterownika DEGAmix FG-2M

W zależności od zastosowanego interfejsu niezbędne jest zainstalowanie odpowiedniego drivera, który dostępny jest na stronie www.elpigaz.com w zakładce "Do pobrania"

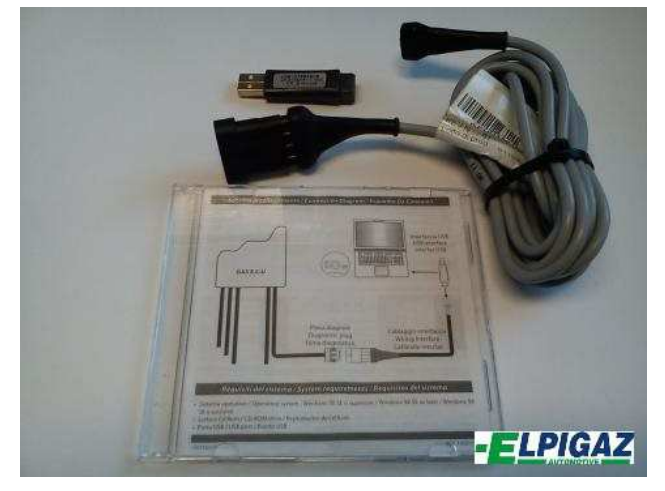

Rys. 1. Interfejs AE171U/AMP

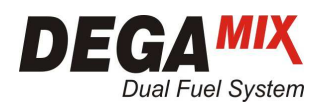

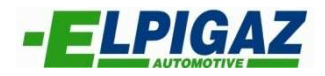

## **2. INSTALACJA OPROGRAMOWANIA**

Podczas instalacji oprogramowania Elpigaz Dual Fuel dla sterownika DEGA<sup>mix</sup> FG-2M należy postępować zgodnie z wskazówkami widocznymi na ekranie (rys. 2).

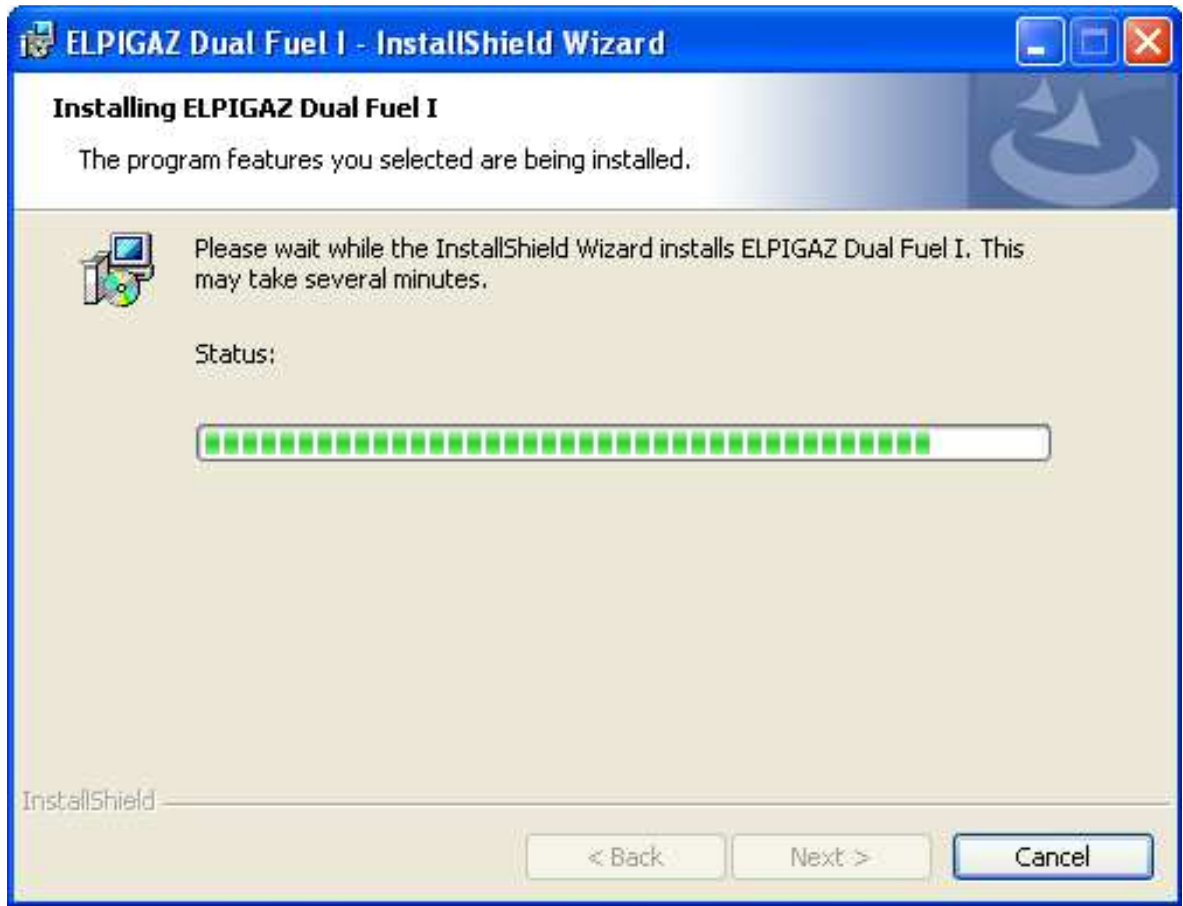

Rys. 2 Proces instalacji oprogramowania Elpigaz Dual Fuel dla sterownika DEGAmix FG-2M

## **UWAGA!!!**

**W razie konieczności należy zainstalować również sterowniki do interfejsu dostępne na**  stronie www.elpigaz.com w zakładce "Do pobrania"

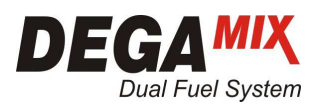

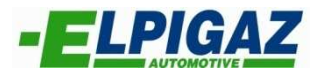

# **3. URUCHOMIENIE PROGRAMU / POŁĄCZENIE Z ECU GAZ**

Aby uruchomić oprogramowanie Elpigaz Dual Fuel dla sterownika DEGAmix FG-2M należy dwukrotnie kliknąć na ikonce (rys. 3) znajdującej się na pulpicie.

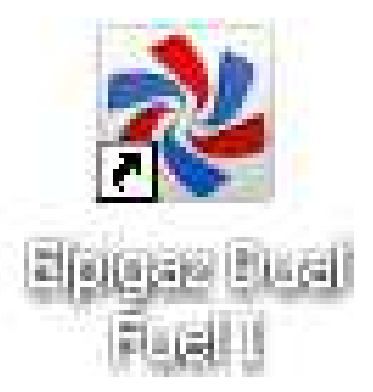

Rys. 3. Ikona programu Elpigaz Dual Fuel I

Uzyskanie połączenia (komunikacji) pomiędzy komputerem PC, a sterownikiem FG-2M wymaga:

- połączenia sterownika FG-2M przy użyciu jednego z interfejsów ELPIGAZ wyszczególnionych powyżej,

- ręcznej aktywacji połączenia komputera PC z ECU Gaz, którą wykonuje się w zakładce "ECU" na pasku górnym ekranu strony głównej software wybierając "Połącz" (rys. 4), lub za pomocą klawiszy  $.CtrI + C"$ 

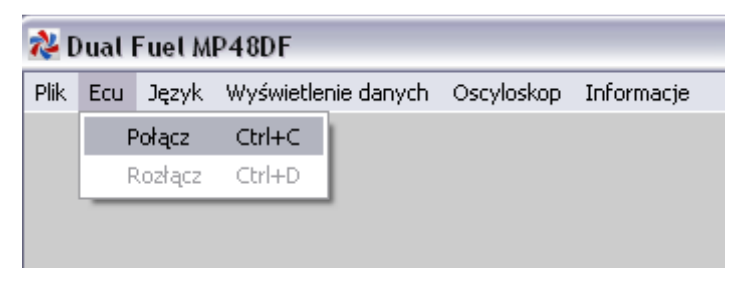

Rys. 4. Zakładka służąca do aktywacji połączenia z ECU Gaz.

#### UWAGA!!!

W oprogramowaniu Elpigaz Dual Fuel połączenie nie następuje automatycznie.

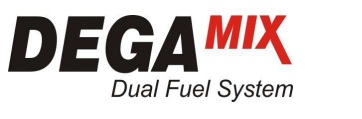

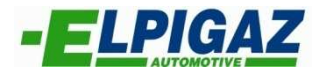

## **4. ZMIANA JĘZYKA**

Tuż obok zakładki "ECU" na pasku górnym ekranu strony głównej dostępna jest zakładka "Język" (rys. 5), która umożliwia zmianę języka obsługi oprogramowania.

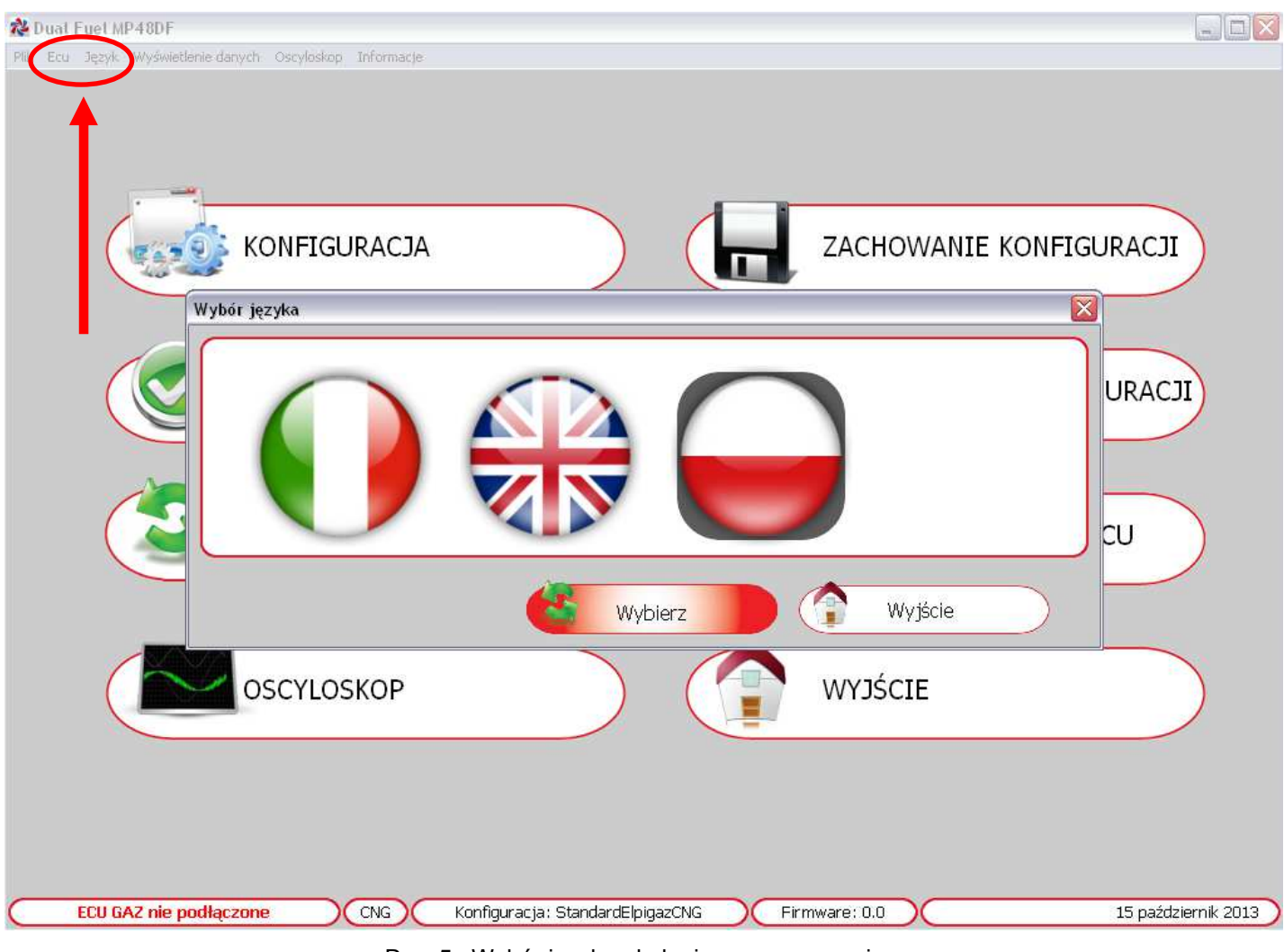

Rys. 5 . Wybór języka obsługi oprogramowania.

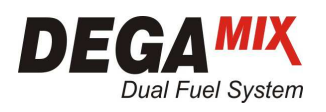

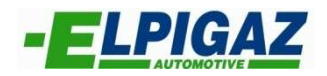

## 5. WERYFIKACJA WERSJI OPROGRAMOWANIA

Na pasku górnym strony głównej ekranu dostępna jest zakładka "Informacje" (rys. 6). Po jej wybraniu można sprawdzić wersję oprogramowania (software) zainstalowanego na danym komputerze PC.

| ☆Dual Fuel MP48DF                                                                      | $\blacksquare$ $\blacksquare$ $\times$ |
|----------------------------------------------------------------------------------------|----------------------------------------|
| Plik. Ecu Język. Wyświetlenie danych. Oscyłoskie Informacje.                           |                                        |
|                                                                                        |                                        |
|                                                                                        |                                        |
|                                                                                        |                                        |
| $\vert \overline{\mathsf{x}} \vert$<br>About<br>KONFIGURACJA<br>ACHOWANIE KONFIGURACJI |                                        |
|                                                                                        |                                        |
|                                                                                        |                                        |
| EQUIEMENT                                                                              |                                        |
| ALADOWANIE KONFIGURACJI<br>DIAGNOSTYKA<br>Dual Fuel MP48DF<br>Application: 3.0.2.0 I   |                                        |
|                                                                                        |                                        |
|                                                                                        |                                        |
| EPROGRAMOWANIE ECU<br><b>RESETOWANIE E</b>                                             |                                        |
| Copyright ®2012 - AEB S.p.A a socio unico                                              |                                        |
| (Italy)                                                                                |                                        |
| YJŚCIE<br><b>OSCYLOSKOP</b>                                                            |                                        |
| OK                                                                                     |                                        |
|                                                                                        |                                        |
|                                                                                        |                                        |
|                                                                                        |                                        |
| ECU GAZ nie podłączone<br>CNG<br>Konfiguracja: StandardElpigazCNG<br>Firmware: 0.0     | 15 październik 2013                    |

Rys. 6. Sprawdzanie wersji oprogramowania Elpigaz Dual Fuel na komputerze PC.

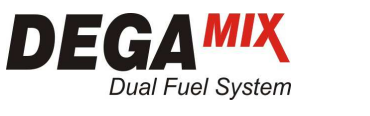

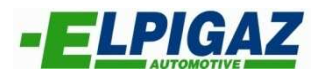

6. STRONA GŁÓWNA

 Na stronie głównej programu Elpigaz Dual Fuel dla sterownika DEGAmix FG-2M dostępne jest osiem stron umożliwiających konfigurację, kalibrację, diagnostykę oraz obsługę systemu współpracującego z tym sterownikiem.

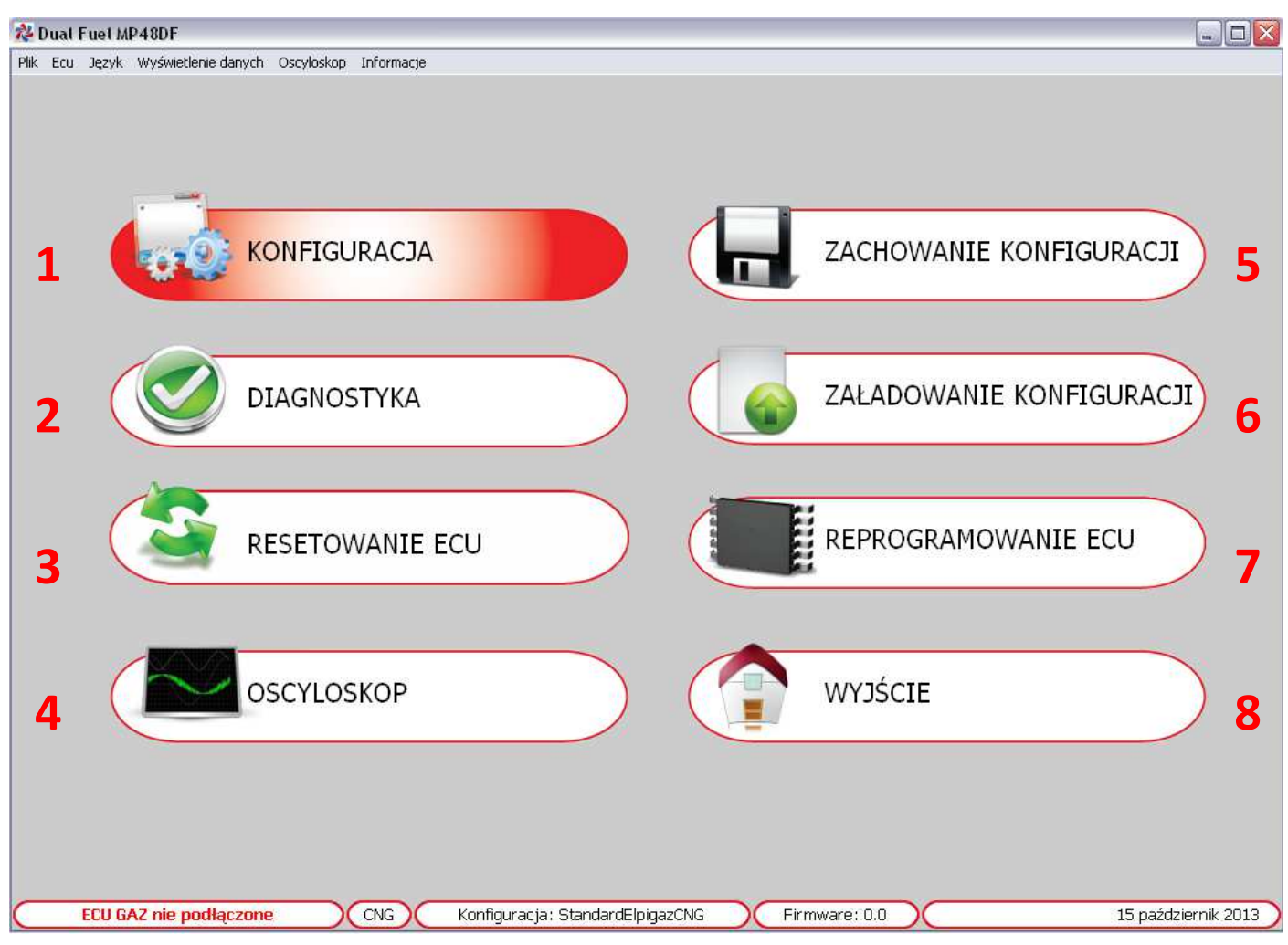

Rys. 7. Strona główna programu Elpigaz Dual Fuel sterownika DEGA<sup>mix</sup> FG-2M

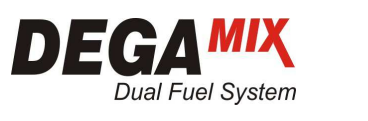

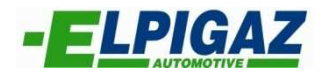

6.1 KONFIGURACJA

 Na stronie **"KONFIGURACJA"** (rys. 8) dostępne są cztery zakładki (F1, F2, F3, F4) umożliwiające konfigurację systemu DEGA<sup>mix</sup> FG-2M dla danego pojazdu.

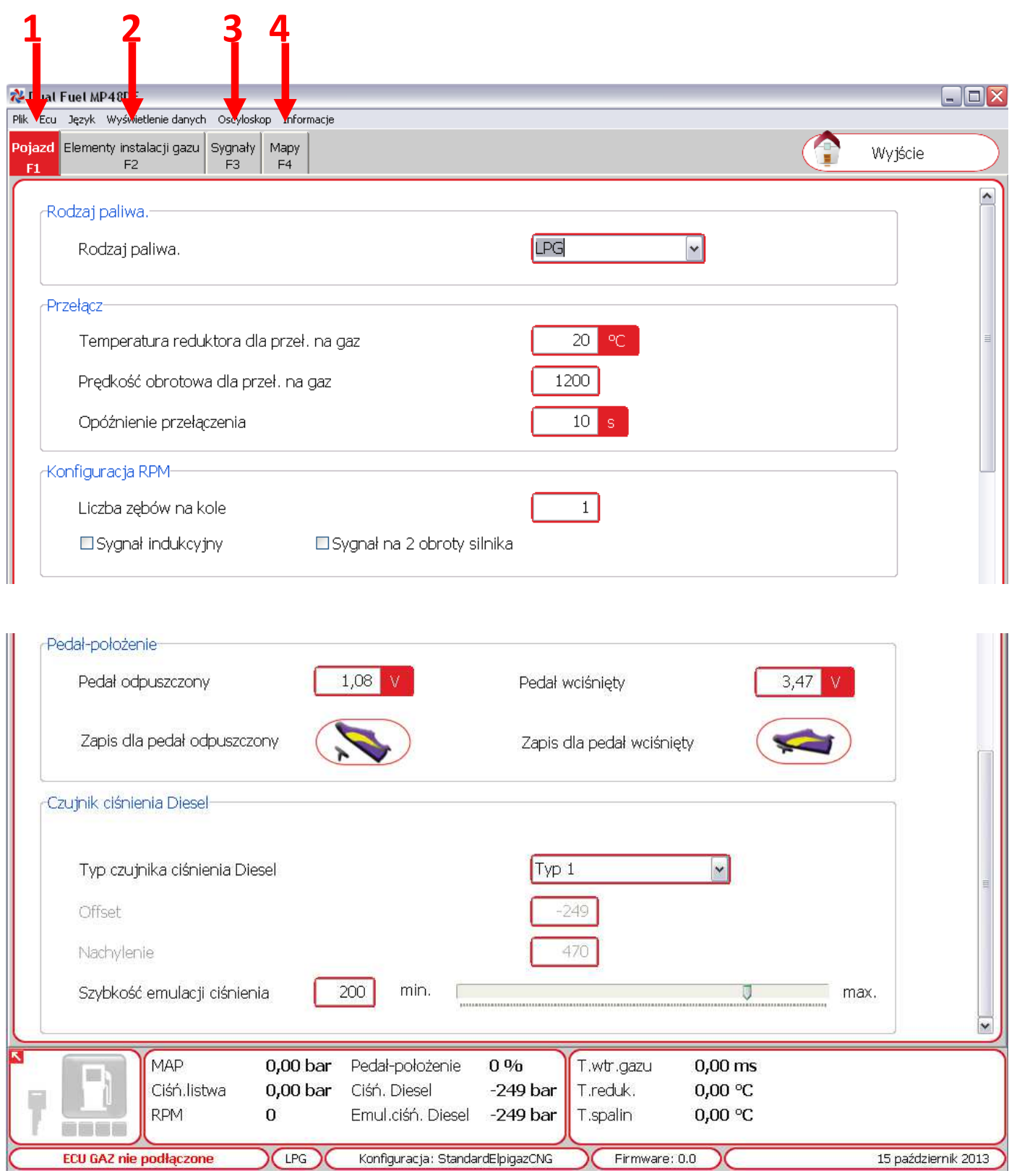

Rys. 8. Strona "KONFIGURACJA".

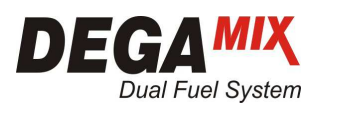

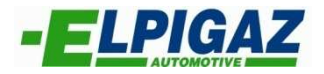

#### 6.1.1 ZAKŁADKA "POJAZD F1"

Zakładka **"Pojazd F1"** umożliwia wybór oraz ustawienie szeregu parametrów niezbednych dla poprawnego funkcjonowania systemów.

Pierwszym od góry jest "Rodzaj paliwa" (rys. 9). System DEGAmix można wykorzystać do zasilania silnika zarówno gazem LPG (mieszanina propan-butan) jak i CNG (METAN) – czyli sprężonym gazem ziemnym. Tu należy wybrać odpowiedni rodzaj paliwa z listy dostępnej w programie.

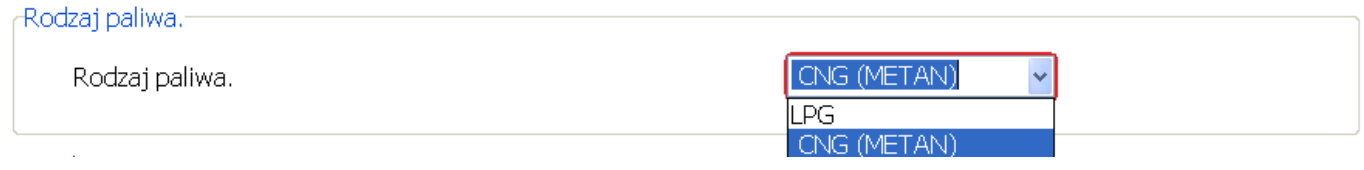

Rys. 9. Wybór rodzaju paliwa.

Następnie (poniżej) w sekcji "Przełącz" należy określić parametry początkowe do rozpoczęcia podawania (wtrysku) gazu, lub inaczej ujmując przełączenia z zasilania bazowego (Diesel) na zasilanie Dual Fuel (Diesel + Gaz) tj.:

- Temperatura reduktora dla przełączenia na gaz 1 (rys. 10),
- Prędkość obrotowa (RPM) dla przełączenia na gaz [obr/min]– 2 (rys.10),
- Opóźnienie przełączenia z Diesel na Dual Fuel 3 (rys.10), czyli czas jaki upłynie pomiędzy spełnieniem warunków temperatury reduktora i RPM dla podania gazu a rzeczywistym rozpoczęciem pracy w reżimie Dual Fuel.

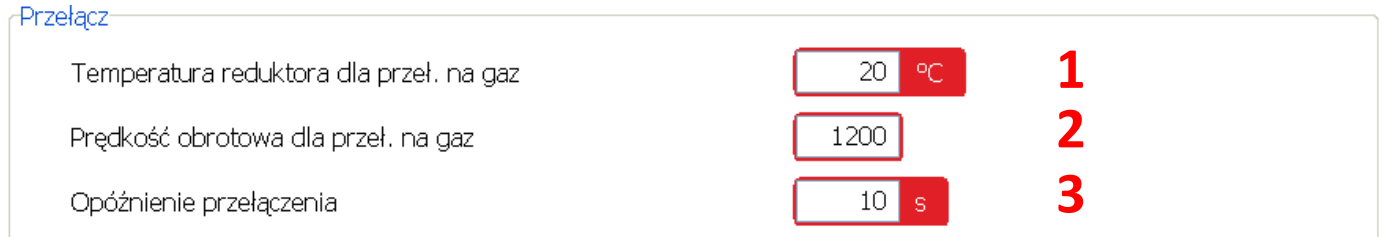

Rys. 10. Ustawienie parametrów rozpoczęcia podawania gazu (Przełączenia).

Poniżej sekcji "Przełącz" znajduje się sekcja "Konfiguracja RPM" umożliwiająca poprawne dobranie parametrów , aby wartość RPM odczytywana przez sterownik systemu DEGAmix odpowiadała wartości rzeczywistej (np. z obrotomierza pojazdu). Konfiguracja RPM polega na :

- wyborze typu czujnika prędkości obrotowej (indukcyjny, efekt Hall)
- miejsca pobrania RPM (wał korbowy 1 sygnał/1 RPM, wałek rozrządu 1 sygnał/2 RPM)
- oraz ustawienia odpowiedniego przelicznika w zależności od ilości zębów na kole.

 Jeśli prędkość obrotowa (RPM) pobrana została z czujnika indukcyjnego należy zaznaczać pole wyboru "Sygnał indukcyjny" – 2 (rys. 11), a jeśli z czujnika typu Hall'a pozostawić pole niezaznaczone.

Jeśli sygnał prędkość obrotowej (RPM) pobrany został z czujnika na wałku rozrządu to na jeden jego obrót (1 cykl pracy silnika) następują 2 obroty wału korbowego - wówczas konieczne jest zaznaczenie pola wyboru "Sygnał na 2 obroty silnika" – 3 (rys.11).

W polu "Liczba zębów na kole" – 1 (rys.11) należy wpisać taką wartość, która zapewni uzyskanie wartości prędkości obrotowej (RPM) wyświetlanej w programie DEGA<sup>mix</sup> zgodnej z rzeczywistą wartością wskazywaną na obrotomierzu pojazdu.

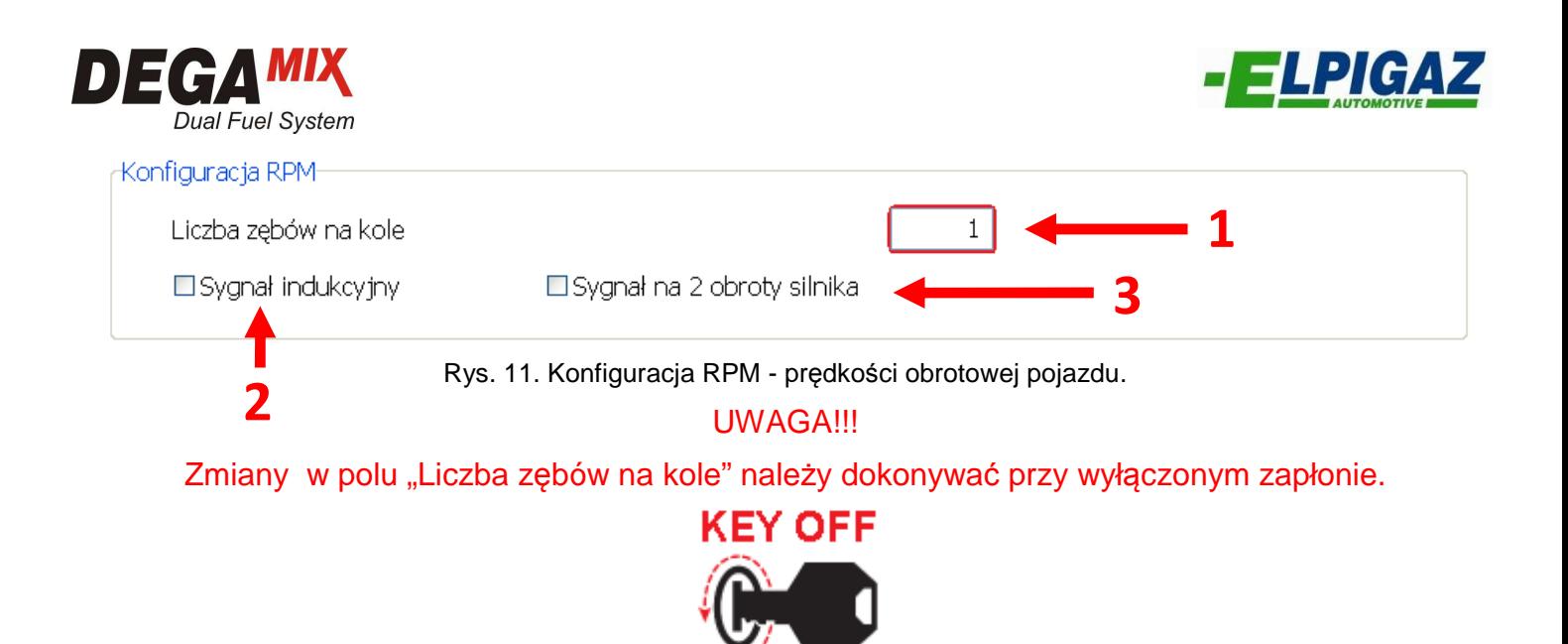

Dla poprawnej pracy systemu DEGA<sup>mix</sup> bardzo ważne jest dokładne ustalenie zakresu napięcia potencjometru dla pedału gazu. Służy do tego sekcja "Pedał – położenie". Wartości w polach "Pedał odpuszczony" – 1 (rys. 12) i "Pedał wciśnięty" – 2 (rys. 12):

- można wpisać ręcznie podając odpowiednie wielkości,

- lub sterownik może dobrać je automatycznie przy użyciu funkcji: "Zapisywanie dla pedał odpuszczony" – 3 (rys. 12) oraz "Zapisywanie dla pedał wciśniety" – 4 (rys.12).

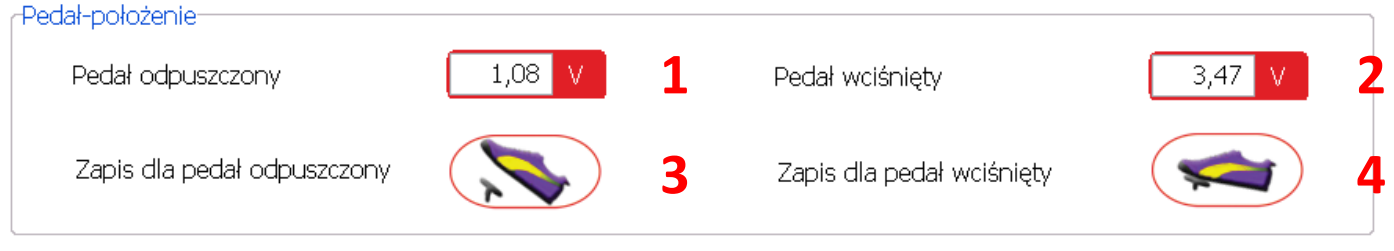

Rys. 12. Kalibracja - Ustalenie zakresu położenia pedału gazu.

## UWAGA!!!

Zapisywanie zakresu napięcia należy dokonywać przy nie pracującym silniku (Engine STOP) i włączonym zapłonie (Key ON) oraz przełączniku ustawionym w pozycji DIESEL (DIESEL mode).

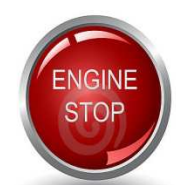

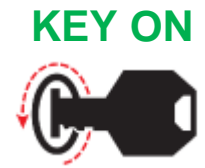

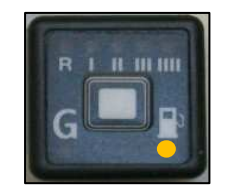

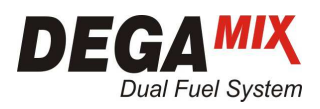

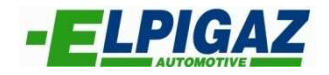

W zakładce "**Pojazd**" dokonuje się konfiguracji parametrów czujnika ciśnienia paliwa Common Rail. Służy do tego sekcja **"**Czujnik ciśnienia Diesel" (rys. 13).

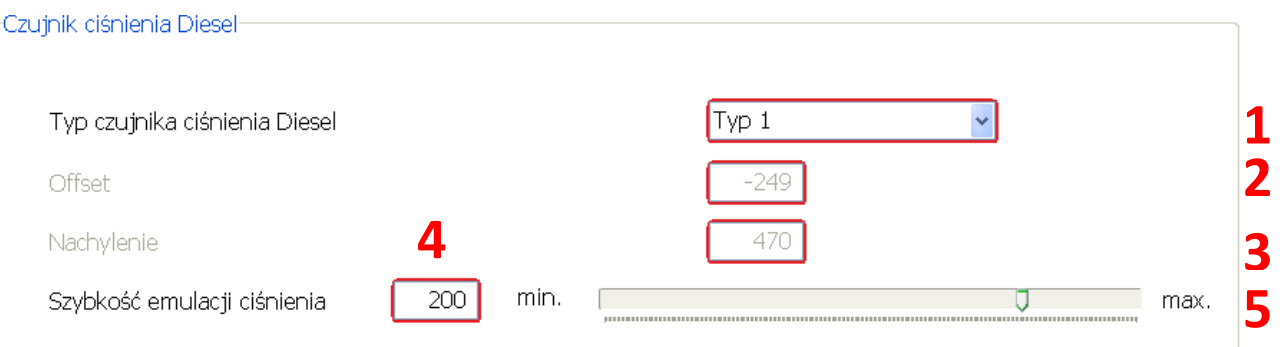

Rys. 13. Parametry czujnika ciśnienia paliwa.

 W tej części dokonuje się wyboru typu czujnika ciśnienia Diesel wybierając odpowiedni z listy - 1 (rys 13):

Po wybraniu czujnika "Typ 1" należy porównać wartość ciśnienia w listwie Common Rail z ciśnieniem " Ciśń. Diesel" widocznym w programie diagnostycznym DEGA<sup>mix</sup>. Ciśnienie w listwie Common Rail można odczytać za pomocą testera diagnostycznego. Jeśli na biegu jałowym oraz na podwyższonych obrotach (2000-2500RPM) wartości w/w ciśnień zgadzają się (± 30bar) wybrany typ czujnika jest odpowiedni dla danego pojazdu.

#### UWAGA!!!

#### Porównania ciśnienia należy dokonywać gdy przełącznik jest w pozycji GAZ.

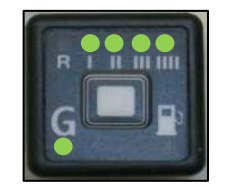

W sytuacji gdy ciśnienia są różne wybieramy typ czujnika "COSTUMER" – aktywują się pola "Offset" - 2 (rys 13) i "Nachylenie"- 3 (rys 13), w których można podawać odpowiednie wartości, aby w ten sposób wprowadzić charakterystykę czujnika ciśnienia Common Rail do sterownika. W celu ustalenia wartości dla pól "Offset" i "Nachylenie" należy:

- a) Odczytać i zapisać wartości: "Offset" 2 (rys 13) i "Nachylenie" 3 (rys 13) podczas pracy silnika na biegu jałowym
- b) Podłączyć tester diagnostyczny dla danego pojazdu aby odczytać i zapisać wartości ciśnienia na listwie common rail:

- na biegu jałowym: ciśnienie z testera i wartości "Ciśń. Diesel" - z programu diagnostycznego DEGAmix

- na podwyższonych obrotach (2000-2500 RPM): ciśnienie z testera i wartości "Ciśń. Diesel" z programu diagnostycznego DEGA<sup>mix</sup>

- c) Przesłać odczytane i zapisane wartości do DT ELPIGAZ
- d) Po otrzymaniu nowych wartości z DT ELPIGAZ wprowadzić je w pola "Offset"- 2 (rys 13) i "Nachylenie" "- 3 (rys 13) oraz porównać wartości ciśnień.

Szybkość emulacji ciśnienia ustala się poprzez przesunięcie suwaka – 5 (rys 13) w odpowiednią pozycję pomiędzy miń i max, a wartość ustalonej szybkości wyświetlana jest w polu przed suwakiem  $-4$  (rys 13)

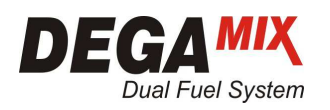

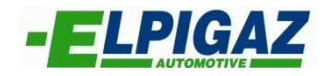

## 6.1.2 ZAKŁADKA "ELEMENTY INSTALACJI GAZU F2"

W zakładce "**Elementy instalacji gazu**" można dokonać ustawień dla sensora ilości gazu – 1 (rys.14) oraz w sekcji "Wtryskiwacz" wybrać z listy odpowiedni typ wtryskiwacza – 2 (rys. 14) – zgodnie z zastosowanym: I-Plus/Rosso/ Argento / Verde . Zestawy podstawowe dostarczane są w kompletacji z wtryskiwaczami I-Plus.

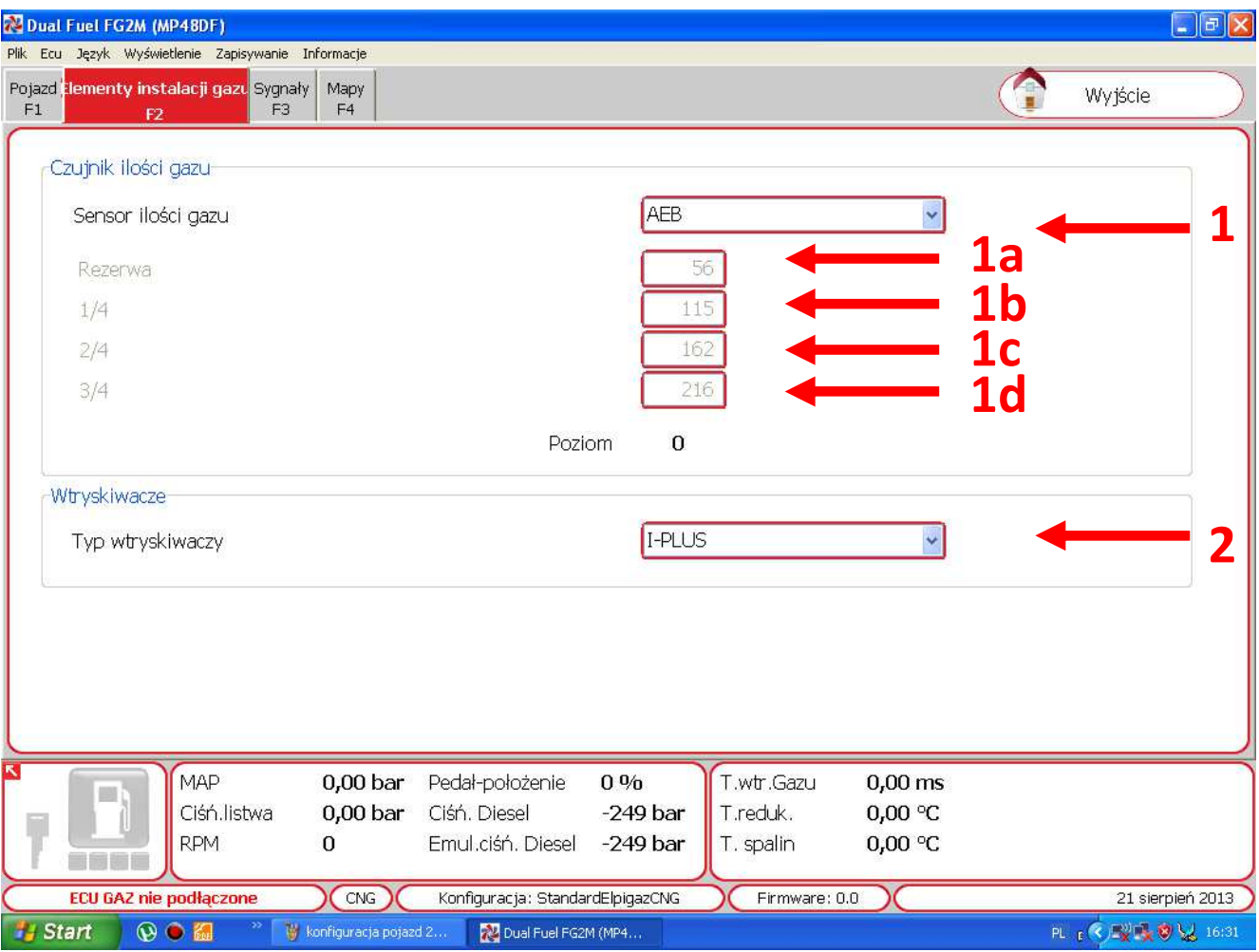

Rys. 14. Zakładka "Elementy instalacji gazu"

W sekcij "Sensor ilości gazu" należy wybrać z listy odpowiedni sensor ilości gazu - 1 (rys. 14): Sensor typu AEB – należy wybrać jeżeli zastosowano sensor rezystancyjny, dziewięcioprogowy:

- AE81050R, AE81050L – dla LPG

#### - AE806P – dla CNG

W wypadku montażu sensora typu 0-90 Ohm (AE81090R, AE81090L) konieczny jest wybór z listy 0-90 Ohm.

Po wyborze "niestandartowy" można uzupełnić poszczególne pola o wartości odpowiadające ilości gazu w zbiorniku wyświetlanej na przełączniku :

- rezerwa – 1a (rys 14) – wartość określająca ilość gazu jako rezerwa dla której zapali się czerwony led rezerwa i zgaśnie ostatni zielony led ilości gazu na przełączniku

- ¼ – 1b (rys 14) - wartość określająca ilość gazu jako 1/4 dla której zapali się 1 led zielony poziomu i zgaśnie drugi zielony led ilości gazu na przełączniku

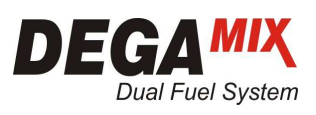

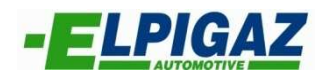

- 2/4 – 1c (rys 14) - wartość określająca ilość gazu jako 1/2 dla której będą się świeciły 2 ledy zielone poziomu i zgaśnie trzeci zielony led ilości gazu na przełączniku

- ¾ – 1d (rys 14) - wartość określająca ilość gazu jako 3/4 dla której będą się świeciły 3 ledy zielone poziomu i zgaśnie czwarty zielony led ilości gazu na przełączniku.

Po wyborze "niestandardowy odwrócony" sytuacja wygląda analogicznie jak w wypadku "niestandardowy" z tym, że ilość gazu w zbiorniku maleje wraz ze wzrostem wartości poziomu – 1e (rys.14).

W polu "Poziom" - 1e (rys. 14) ukazuje się bieżąca wartość odczytywana przez ECU GAZ z sensora, określającą ilość gazu w zbiorniku – wyświetlaną następnie na przełączniku przez led-y.

Napełniając (tankując) zbiornik gazu cyklicznie porcjami gazu odpowiadającymi poszczególnym wskazaniom przez system (Rezerwa,  $\frac{1}{4}$ ,  $\frac{1}{2}$ ,  $\frac{3}{4}$ ) można odczytać w polu "Poziom" – 1e (rys 14) wartości odpowiadające poszczególnym zakresom wskazań i wpisać je ręcznie w poszczególne pola po wyborze z listy "czujnik niestandardowy".

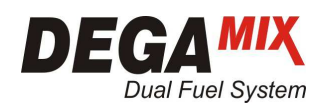

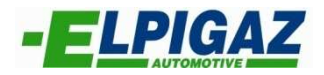

### 6.1.3 ZAKŁADKA "SYGNAŁY F3"

W zakładce **"Syganły F3"** dostępna jest sekcja "Podłaczone czujniki analogowe" umożliwiająca:

- aktywacje wyboru rodzaju sondy lambda – 1 (rys. 15),

- aktywacje wyboru czujnika temperatury spalin – 2 (rys. 15).

Po zaznaczeniu pola "Lambda" wyświetli się lista dostępnych typów sondy lambda z którymi współpracuje sterownik ECU GAZ. (rys. 15) Po podłączeniu przewodów z wiązki sterownika systemu DEGA<sup>mix</sup> FG-2M:

- fioletowego (nr 6) do pinu 5 sondy lambda,

- szarego (nr 21) do pinu 1 sondy lambda

możliwy jest odczyt napięcia sondy w programie Elpigaz Dual – Fuel I, który pomocny jest podczas kalibracji systemu. W wypadku gdy w pojeździe nie ma sondy, lub występuje inny typ sondy lambda, istnieje możliwość zastosowania zestawu do kalibracji systemu DEGA<sup>mix</sup> FG-2M (kod AE203954000) składający się z dodatkowej sondy lambda AFR (Air Fuel Ratio) oraz przetwornika sygnału ("AEB interface"). Sondę tą na czas kalibracji systemu montuje się w układ wydechowy za pomocą specjalnej tulejki dostępnej w kitcie DEGA<sup>mix</sup>.

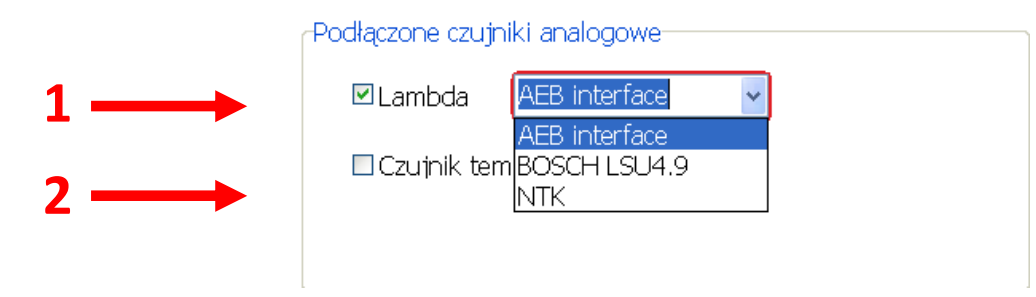

Rys. 15. Konfiguracja sondy lambda.

Funkcja "Podłączone czujniki analogowe" umożliwia również konfiguracje "Czujnika temperatury spalin" który montuję się po procesie kalibracji w miejsce dodatkowej sondy lambda. Po wyborze opcji "Czujnik temperatury spalin" – 1 (rys. 16) oraz "Włączona kontrola (EGT)" – 2 (rys. 16) aktywują się dwa pola "Max. Wartość EGT" – 3 (rys. 16) oraz "Czas maksymalnej temp. spalin (EGT)" – 4 (rys.16). Dzięki nim możliwe jest ustawienie odpowiedniej wartość temperatury spalin oraz czasu po jakim system powróci na zasilanie jedynie ON. Po spadku temperatury spalin poniżej ustawionego progu sterownik samoczynnie rozpocznie wtrysk gazu.

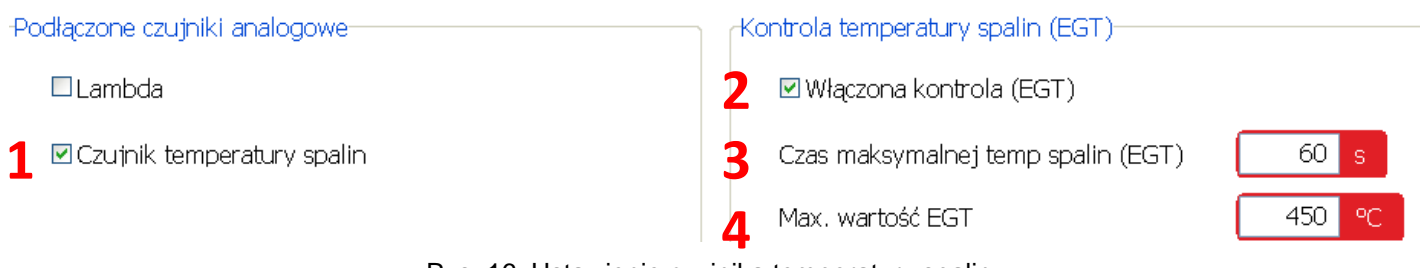

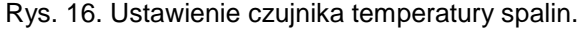

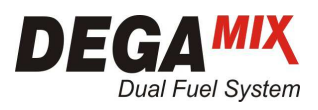

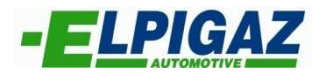

Ostatnią funkcją możliwą do ustawienia w zakładce "Syganły F3" jest "Korekcja względem temp. reduktora" (rys. 17).

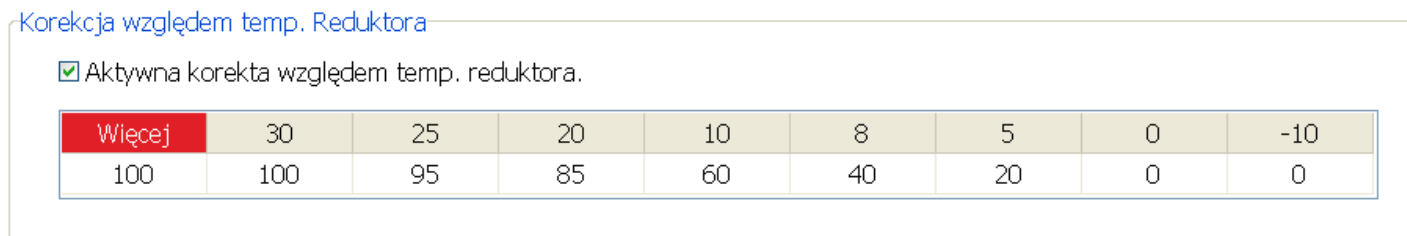

Rys. 17. Korekcja względem temperatury reduktora.

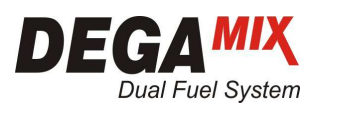

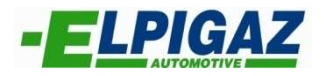

#### 6.1.4 ZAKŁADKA "MAPY F4"

 Zakładka "**Mapy F4**" umożliwia dokładną konfigurację zarówno ilości wtryskiwanego gazu jak i oleju napędowego. Służą do tego dwie mapy:

 $-$  .Mapa GAZ-G – główna" 1 – (rys.18)

- "Mapa DIESEL-R (emulacja ciśń. Wg RPM)" – 2 (rys. 18).

Obie mapy ustawiamy w zależności od prędkości obrotowej silnika RPM oraz od położenia pedału gazu. W przypadku mapy "Mapa GAZ-G – główna" im większa wartość wpisana w pola na mapie tym większa ilość gazu zostanie podana do kolektora dolotowego (10 jednostek = 1 ms wtr. gaz). Analogicznie wygląda sytuacja w wypadku mapy "Mapa DIESEL-R (emulacja ciśń. Wg RPM)" im większa wartość (powyżej 100) wpisana w pola na mapie tym mniejsza ilość wtryskiwanego oleju napędowego (sterownik odczytuje wyższe ciśnienie w listwie paliwowej w związku z czym ogranicza ilość wtryskiwanego ON – emulacja ciśnienia).

W zakładce "Mapy F4" dostępna jest również funkcja "Przelicznik dawki gazu dla mapy GAZ-G" – 3 (rys. 18), dzięki której w prosty sposób można zmniejszyć lub zwiększyć ilość wtryskiwanego gazu. Zmiana następuje procentowo w zależności od wartości ustawionych na mapie "Mapa GAZ-G – główna" (przelicznik dawki 110 = 1,1 x współczynnik mapy).

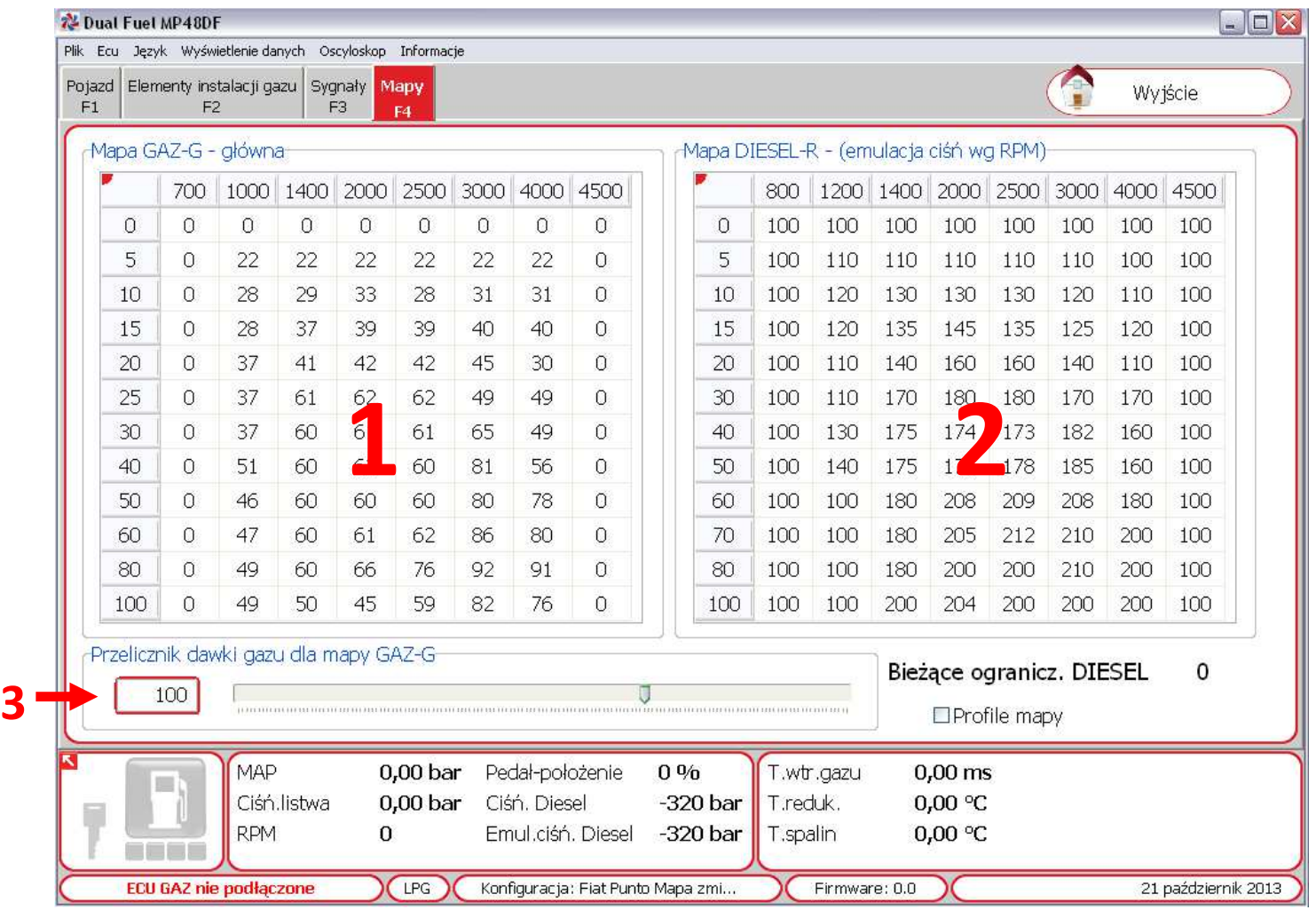

Rys. 18. Zakładka 'Mapy".

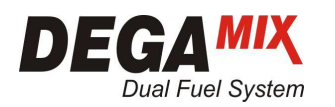

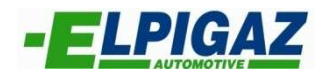

#### 6.2 DIAGNOSTYKA

Na stronie "**DIAGNOSTYKA"** występuje funkcja "Możliwa kontrola diagnostyki" – A (rys. 19) umożliwiająca diagnostykę następujących obwodów:

- Wtryskiwacze gazu  $-1$  (rys. 19),
- Obecność przełącznika 2 (rys. 19),
- Czujnik temperatury reduktora 3 (rys. 19),
- MAP Sensor  $-4$  (rys. 19),
- Czujnik ciśnienia gazu 5 (rys. 19),
- Temperatura spalin  $-6$  (rys. 19),
- Połączenie z OBD 7 (rys. 19),

Dla każdego z nich w momencie "Gdy wystąpi błąd" - B (rys. 19) istnieje możliwość wyboru dwóch opcji:

- "Tylko sygnał" – wystąpienie błędu widoczne jest w oknie diagnostyki - C (rys.19)

- "Przejście na Diesel" – w momencie wystąpienia błędu następuje powrót na zasilanie jedynie ON co zasygnalizuje przełącznik. Po usunięciu uszkodzenia powodującego aktywacje diagnostyki należy wykonać "Reset błędów" – 8 (rys. 19).

Na stronie "DIAGNOSTYKA" dostępne są również zegary informujące o "Czasie funkcjonowania" – D (rys. 19) w systemie Dual – Fuel oraz na samym Diesel'u. W wypadku "Reprogramowania ECU" dotychczasowe wartości ulegają zerowaniu.

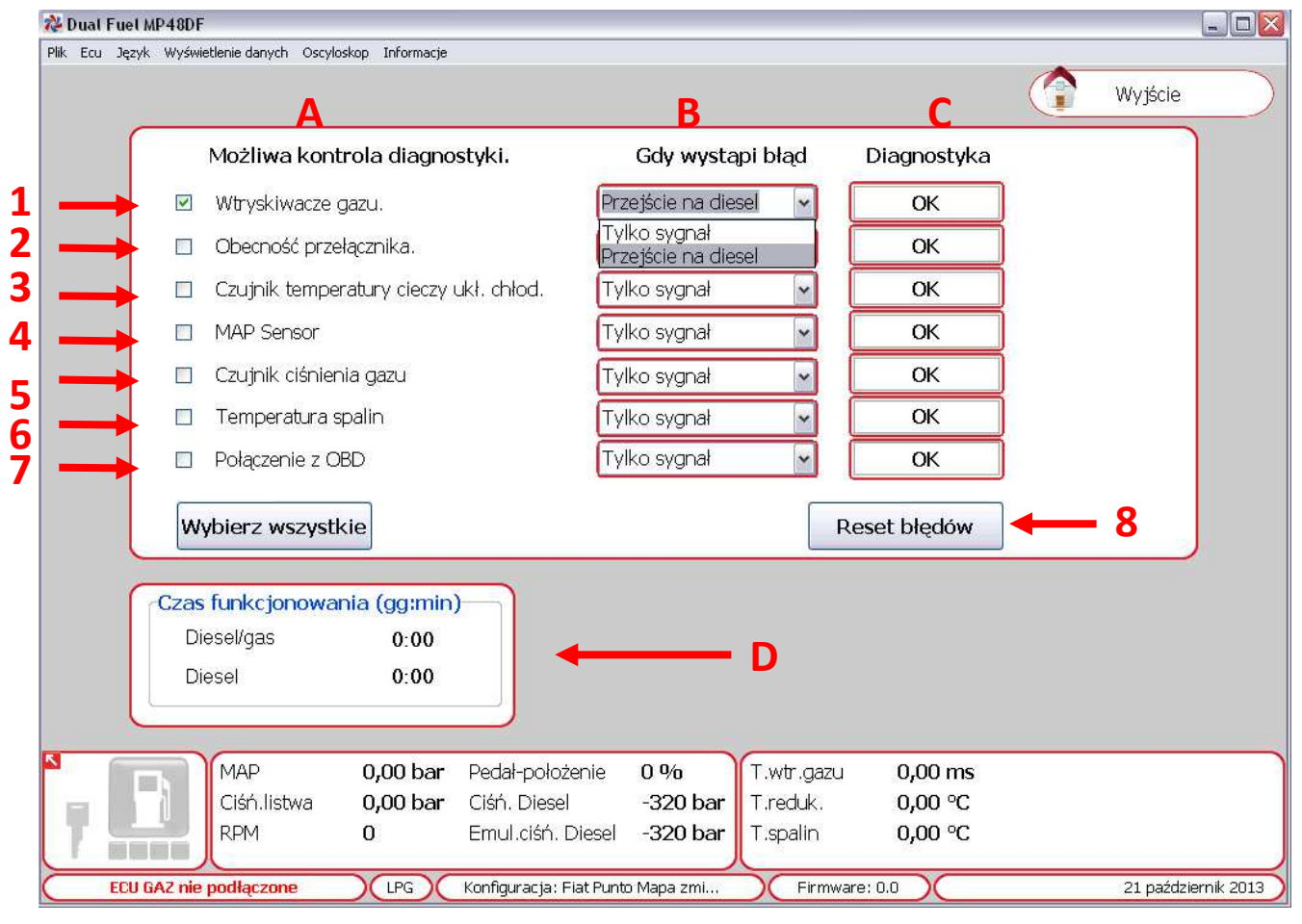

Rys. 19. Zakładka "DIAGNOSTYKA"

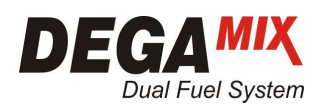

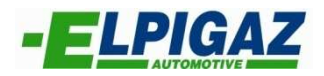

## 6.3 PARAMETRY PRACY SYSTEMU

W dolnej części strony "KONFIGURACJA" oraz "DIAGNOSTYKA" (rys. 20) widoczne są aktualne parametry pracy systemu DEGA<sup>mix</sup> FG-2M tj.:

- MAP wartość ciśnienia w kolektorze dolotowym 1 (rys. 20),
- Ciśń.listwa ciśnienie bezwzględne DelP w listwie wtryskiwacza 2 (rys.20),
- RPM wartość prędkości obrotowej silnika 3 (rys. 20),
- Pedał-położenie procentowa wartość położenia pedału gazu 4 (rys. 20),
- Ciśń. Diesel rzeczywista wartość ciśnienia Diesel w listwie paliwowej (Common Rail) 5 (rys. 20),
- Emul.ciśń. Diesel wartość ciśnienia Diesel emulowanego przez sterownik systemu DEGA<sup>mix</sup> FG-2M – 6 (rys. 20),
- T.wtr. Gazu rzeczywisty czas otwarcia wtryskiwacza gazu 7 (rys. 20),
- T. reduk. temperatura reduktora 8 (rys. 20),
- T.spalin. temperatura spalin  $9$  (rys. 20).

Dodatkowo na pasku parametrów widoczne są:

- Obecność sygnału 12V "po kluczyku" A (rys. 20),
- Przełącznik umożliwiający zmianę zasilania B (rys. 20),
- Status połączenia z ECU GAZ C (rys. 20),
- Rodzaj paliwa D (rys. 20).
- Nazwa pliku konfiguracyjnego E (rys. 20),
- Numer wersji oprogramowania ECU GAZ (Firmware) F (rys. 20),
- Aktualna data  $-$  G (rys. 20).

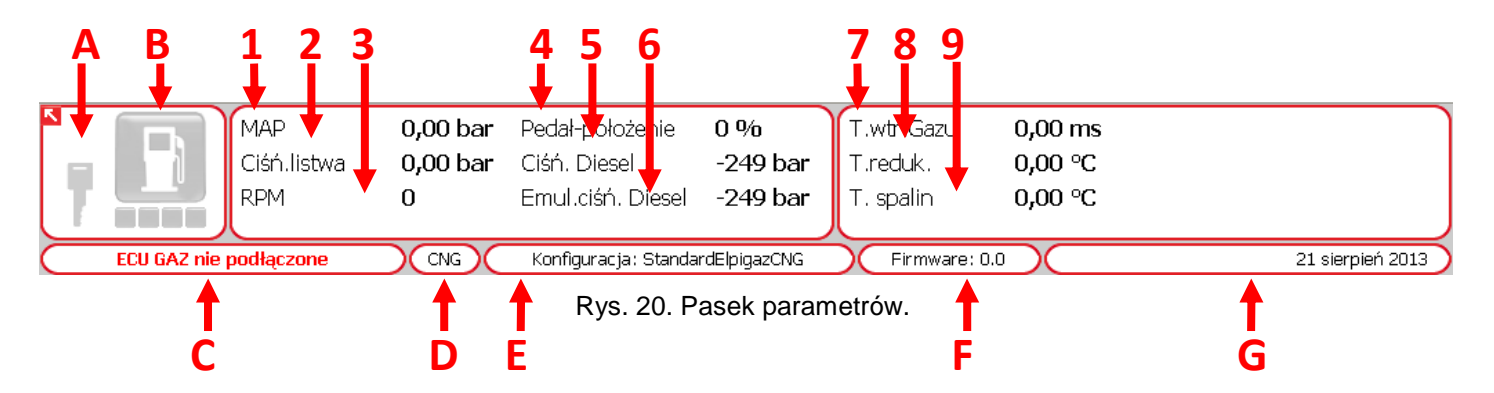

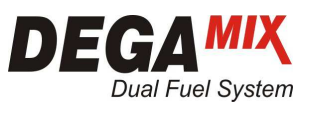

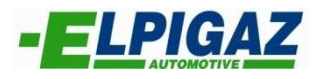

#### 6.4 OSCYLOSKOP

Na stronie "OSCYLOSKOP" w prosty sposób monitorować można w czasie rzeczywistym wybrane parametry pracy instalacji gazowej i pobrane sygnały z silnika.

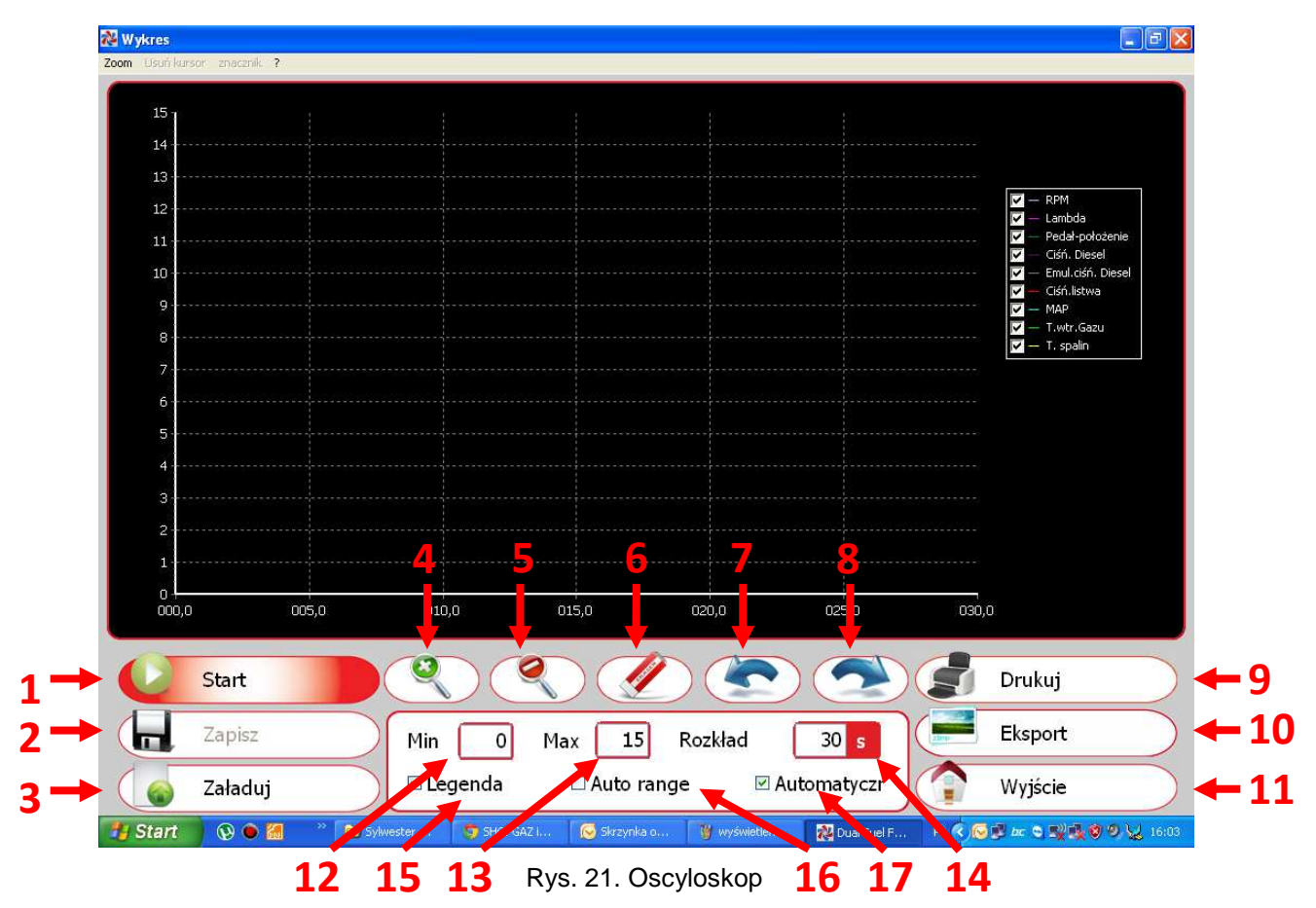

**"OSCYLOSKOP"** posiada następujące funkcje (rys,21):

- 1. Start/Stop uruchomienie i zatrzymanie rejestracji pomiarów,
- 2. Zapisz zapis na dysku komputera zarejestrowanych parametrów,
- 3. Załaduj załadowanie z dysku komputera wcześniej zarejestrowanych parametrów,
- 4. Zoom "+" zbliżenie obrazu.
- 5. Zoom "-" oddalenie obrazu,
- 6. Usuwanie znaczników,
- 7. Poprzedni znacznik,
- 8. Następny znacznik,
- 9. Drukuj wydruk wykresu,
- 10. Wyślij wysłanie wykresu za pomocą poczty e-mail,
- 11. Wyjście wyjście z zakładki wykresu,
- 12. Min minimalna wartość osi Y,
- 13. Max maksymalna wartość osi Y,
- 14. Rozkład Zakres czasu pomiaru,
- 15. Legenda uruchomienie legendy oznaczenia wykresu,
- 16. Aut. zakres ustawienie automatycznego zakresu wykresu,
- 17. Aut. znacznik ustawienie automatycznego znacznika wykresu.

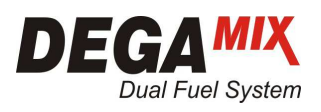

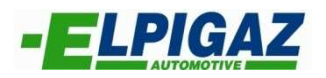

## 6.5 ZACHOWANIE KONFIGURACJI

Strona "ZACHOWANIE KONFIGURACJI" umożliwia zapisanie stworzonego pliku konfiguracyjnego na dysku komputera. W polu "Nazwa pliku" – 1 (rys. 22) należy wpisać nazwę pod jaką chcemy zapisać dany plik oraz potwierdzić za pomocą przycisku "Zapisz" – 2 (rys. 22).

| Dual Fuel FG2M (MP48DF)                            |                                           |                                                                                                    |                                               | $\vert \cdot \vert$ $\sigma$ $\vert \times \vert$ |
|----------------------------------------------------|-------------------------------------------|----------------------------------------------------------------------------------------------------|-----------------------------------------------|---------------------------------------------------|
| Plik Ecu Język Wyświetlenie Zapisywanie Informacje |                                           |                                                                                                    |                                               |                                                   |
|                                                    |                                           |                                                                                                    |                                               |                                                   |
|                                                    |                                           |                                                                                                    | $[?] \times$                                  |                                                   |
|                                                    | Zachowaj plik konfiguracyjny<br>Zapisz w: | $\vert$ $\vert$<br><b>D</b> LPG                                                                                        | O Ø P E-                                      |                                                   |
| K                                                  | $\mathbf{z}$                              | Fiat Punto Mapa zmieniona 07.08.2013.dde<br>Fiat Punto Mapa zmieniona 29.07.2013.dde<br>Mercedes Vito d=1.8 Bogdan.dde | PLIK                                          |                                                   |
|                                                    | Moje bieżące<br>dokumenty<br>C<br>Pulpit  | Skoda Praktik d=1.4.dde                                                                                                |                                               |                                                   |
|                                                    | Moje dokumenty                            |                                                                                                    | PLIKU                                         |                                                   |
| R                                                  | Mój komputer                              |                                                                                                    | 2<br><b>WANIE</b>                             |                                                   |
|                                                    | Moje miejsca                              | StandardElpigazCNG<br>Nazwa pliku:<br>Zapisz jako typ:<br>Plik konfiguracyjny                                          | ×<br>Zapisz<br>$\ddot{\phantom{0}}$<br>Anuluj |                                                   |
|                                                    | <b>OSCYLOSKOP</b>                         |                                                                                                    | <b>WYJSCIE</b>                                |                                                   |
|                                                    |                                           |                                                                                                    |                                               |                                                   |
|                                                    |                                           |                                                                                                    |                                               |                                                   |
| ECU GAZ nie podłączone                             | LPG                                       | Konfiguracja: StandardElpigazCNG                                                                                       | Firmware: 0.0                                 | 21 sierpień 2013                                  |
| <b>H</b> Start<br>$\odot$ $\odot$ $\odot$          | W diagnoza.bmp - Paint                    | Dual Fuel FG2M (MP4                                                                                                    |                                               | PL E C 型吸引 16:38                                  |

Rys. 22. Zachowanie konfiguracji.

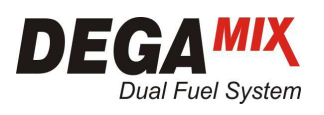

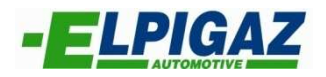

## 6.6 ZAŁADOWANIE KONFIGURACJI

Strona "ZAŁADOWANIE KONFIGURACJI" pozwala załadować plik konfiguracyjny zapisany na dysku komputera. Aby wczytać odpowiedni plik konfiguracyjny musi znajdować się on w folderze o lokalizacji widocznej po rozwinięciu paska – 1 (rys. 23). Wybór należy potwierdzić poprzez naciśnięcie przycisku "Otwórz" – 2 (rys. 23).

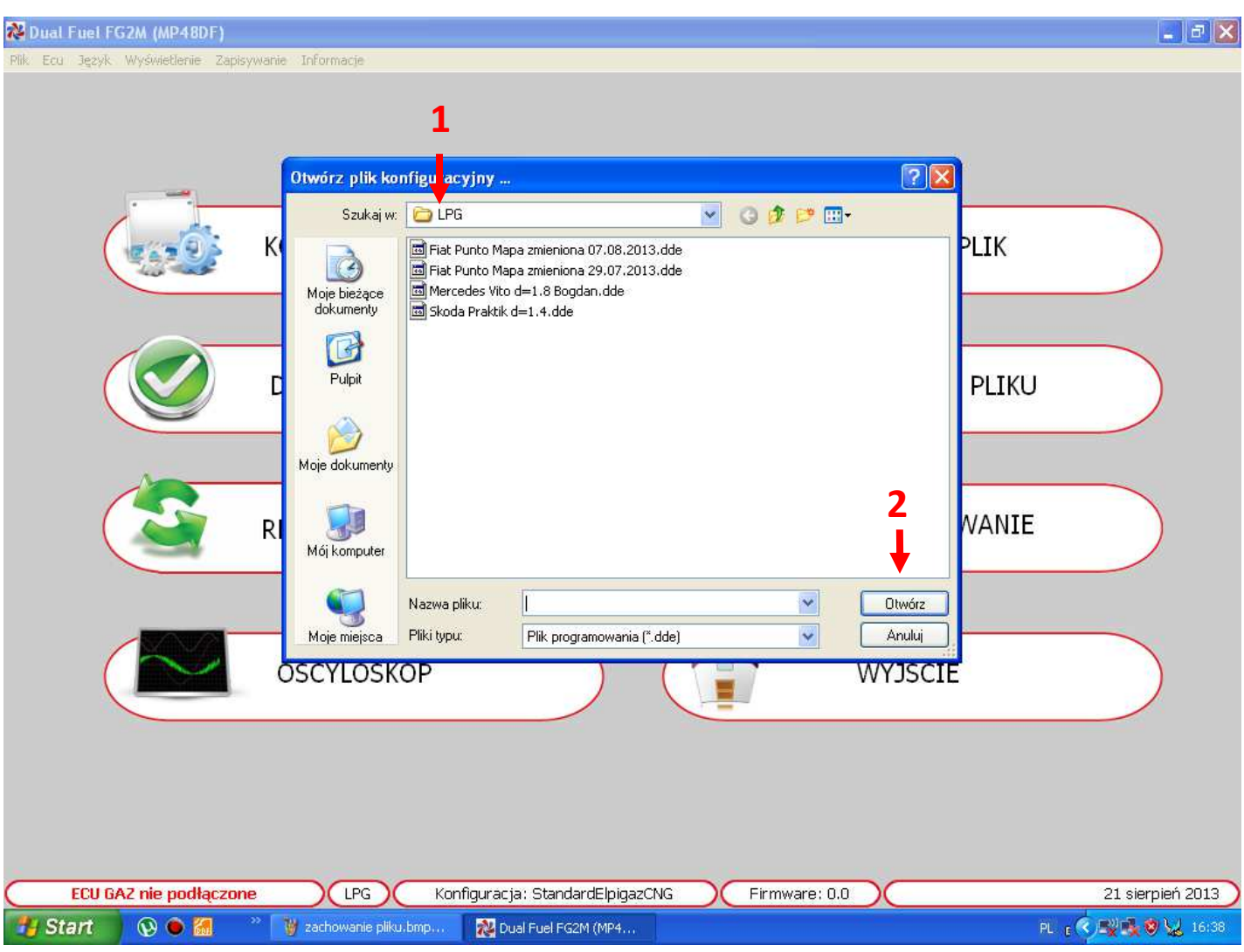

Rys. 23. Załadowanie pliku konfiguracyjnego.

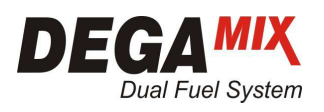

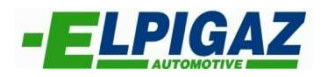

## 6.7 REPROGRAMOWANIE ECU

 Strona **"REPROGRAMOWANIE ECU"** umożliwia zmianę oprogramowania (Firmware) sterownika systemu DEGA<sup>mix</sup> FG-2M na najnowsze dostępne w danym momencie. Uaktualnione oprogramowanie często posiada większą liczbę funkcji w porównaniu do poprzedniej wersji. Oznaczone jest zawsze największą liczbą – 1 (rys. 24). Aby wczytać Firmware należy wybrać go z listy w programie, a wybór potwierdzić za pomocą przycisku "Otwórz" – 2 (rys. 24).

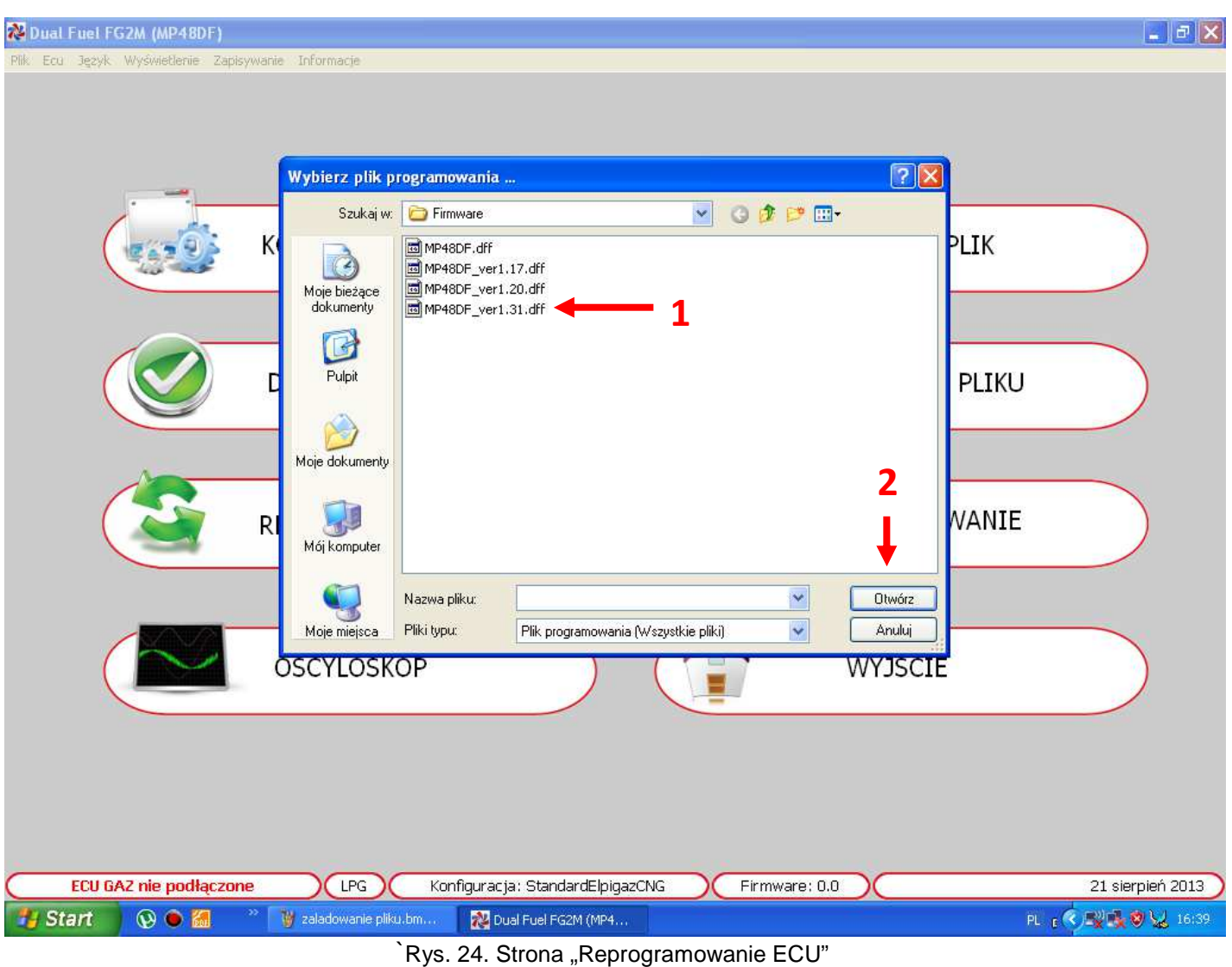